# 文字を入力する

## ■ キーボードについて

文字を入力するときは、ディスプレイに表示されるソフトウェア キーボードを使用します。

ソフトウェアキーボードには、携帯電話と同じ配列の「12 キー」、 一般的なパソコンと同じ配列の「QWERTY」、手書きで文字を入力 できる「手書き」、ローマ字入力に特化した配列の「GODAN」があ ります。また、「Google 音声入力」も利用できます。

・キーボードを非表示にするには、■ をタップします。

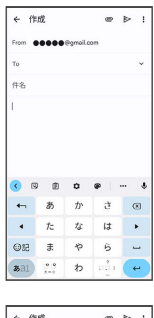

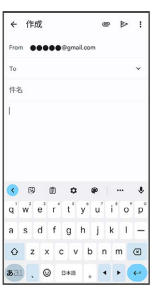

■ キーボードについての操作

利用するキーボードを設定する

### 文字入力画面で ☆ ● 冒語 ● 日本語 ● 12 キー / QWERTY / 手書き / GODAN → 完了 ・キーボードは複数設定することができます。

キーボードを切り替える

キーボードを複数設定している場合は、キーボードを切り替える ことができます。

文字入力画面で「●

· | ● をロングタッチ → 切り替えたいキーボードをタップと操 作しても、キーボードを切り替えることができます。

#### 12キー画面の見かた

携帯電話と同じ配列のキーボードです。キーを繰り返しタップして 文字を選択するタップ入力に加えて、フリック入力もできます。

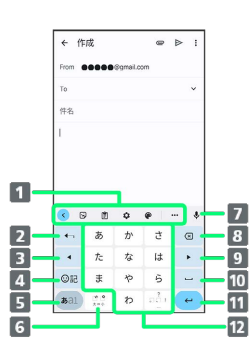

- 1 よく使う機能のショートカットが表示されます(ツール バー)。
- 2 文字を確定前に戻します。文字が未確定の場合は、文字を逆 順に表示します。
- 8 カーソルを左へ移動します。
- 絵文字、顔文字などの一覧を表示します。
- 5 文字入力モードを切り替えます(かな/英字/数字)。ロン グタッチすると文字入力の設定画面を表示したり、片手モー ドを設定したりできます。

文字入力中に、大文字/小文字の切り替え、濁点/半濁点の 入力をします。

キーボードを複数設定している場合は、 ● が表示され、 キーボードを切り替えることができます。

- 音声入力で文字を入力できます。
- 8 カーソルの前の文字を削除します。
- 9 カーソルを右へ移動します。
- 10 スペースを入力します。かな入力中は、候補リスト内の文字 を順に表示します。
- 11 改行します。文字入力中は文字を確定します。アプリによっ ては Q → √ → などが表示されます。

12 文字を入力します。

## QWERTY画面の見かた

#### 一般的なパソコンと同じ配列のキーボードです。日本語はローマ字 で入力します。フリック入力もできます。

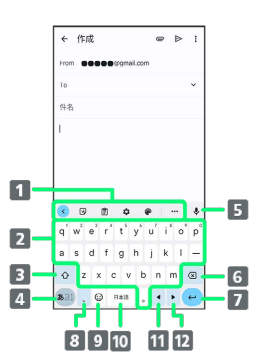

- よく使う機能のショートカットが表示されます(ツール バー)。
- 2 文字を入力します。
- 3 英字を入力できます。 ◎ を1回タップ ( 表示) すると1 文字のみ大文字で入力、 ○ を2回タップ ( ★ 表示) すると 大文字固定入力に切り替わります。
- 4 文字入力モードを切り替えます(かな/英字/数字)。ロン グタッチすると文字入力の設定画面を表示したり、片手モー ドを設定したりできます。
- 音声入力で文字を入力できます。
- カーソルの前の文字を削除します。
- 7 改行します。文字入力中は文字を確定します。アプリによっ ては ◎ → ● などが表示されます。
- 8 読点を入力します。ロングタッチすると、文字入力の設定画 面を表示したり、片手モードを設定したりできます。 キーボードを複数設定している場合は ゚ が表示され、ロング タッチすると絵文字、顔文字などの一覧も表示することがで きます。
- 9 絵文字、顔文字などの一覧を表示します。キーボードを複数 設定している場合は、 ● が表示され、キーボードを切り替え ることができます。
- 10 スペースを入力します。かな入力中は、候補リスト内の文字 を順に表示します。キーボードを複数設定している場合は、 ロングタッチしてキーボードを切り替えることができます。
- カーソルを左へ移動します。
- 12 カーソルを右へ移動します。

### ■ 文字種(文字入力モード)を切り替える

(501) をタップするたびに、「英字」「数字」「かな」に切り替わり ます。

### $\overline{1}$

#### 文字入力画面で ある

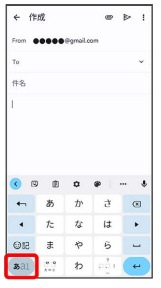

※3 文字種(文字入力モード)が切り替わります。

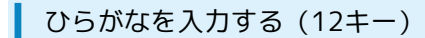

「けいたい」と入力する方法を例に説明します。

## $\sqrt{1}$

文字入力モードが「かな」になっていることを確認

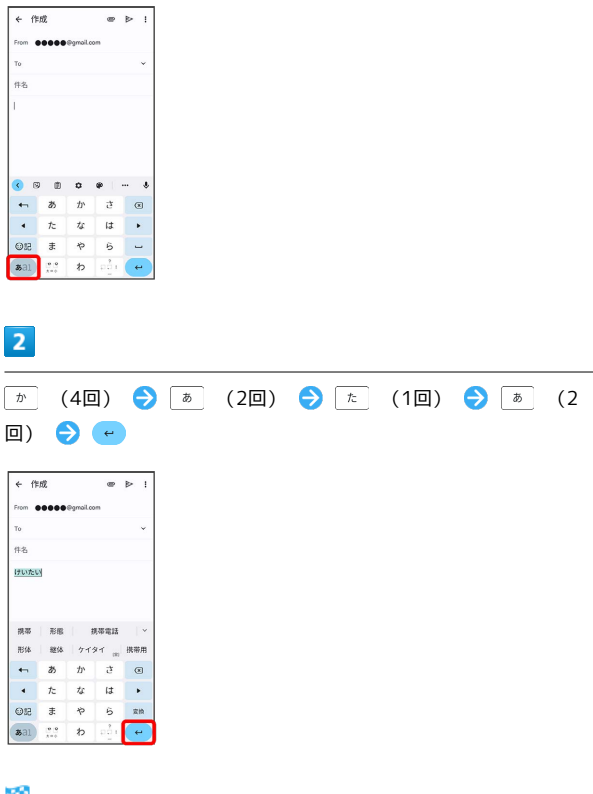

#### ※ 文字が入力されます。

・同じキーに配列された文字を続けて入力する場合は、最初の文字 の入力後に • をタップしたあと、次の文字を入力します。

## ■ フリック入力について

キーを上下左右にフリックすることで、キーを繰り返しタップする ことなく、入力したい文字を入力できます。キーに触れると、フ リック入力で入力できる候補が表示されます。入力したい文字が表 示されている方向にフリックすると、文字が入力されます。 12キーで「な」行を入力する方法を例に説明します。

## $\boxed{1}$

文字入力画面で な を上下左右にフリック

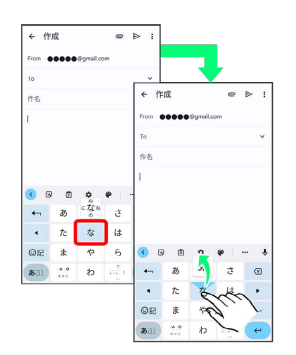

※3 フリックした方向の文字が入力されます。

•「な」を入力するときは、 な を1回タップします。

## ■ 文字を切り取り/コピーして貼り付ける

文字入力画面やウェブサイトなどで、入力済みの文字やコピーした いテキストをダブルタップ/ロングタッチすると、選択した文字 列の周辺に編集メニューが表示されます。表示されるメニュー項目 は、アプリによって異なります。

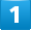

文字入力画面やウェブサイトなどで、入力済みの文字やコピーした いテキストをダブルタップ/ロングタッチ

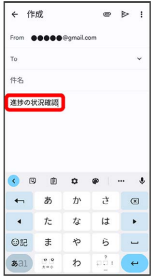

※ 文字列が選択され、ハイライト表示されます。

## $\overline{2}$

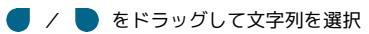

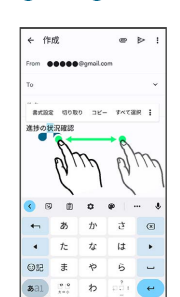

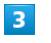

切り取り / コピー

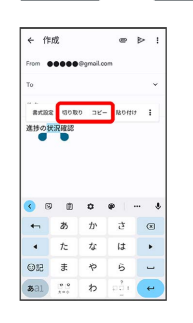

## $\overline{4}$

貼り付ける位置をタップ

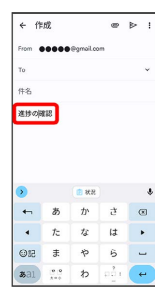

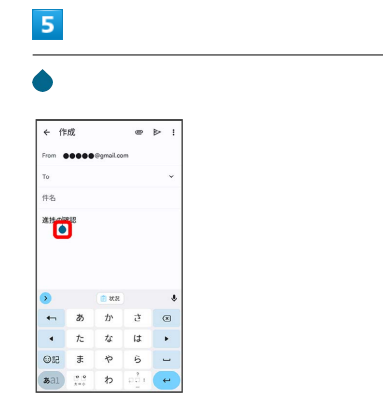

·● をドラッグすると、貼り付ける位置を調整できます。

# $6\overline{6}$

[貼り付け]

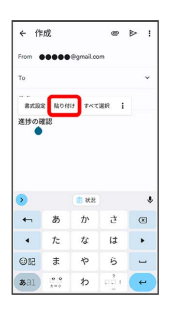

※3 切り取り/コピーした文字列が貼り付けられます。

## ■ 文字入力の設定を行う

文字入力に関する動作を設定できます。おもな設定項目は次のとお りです。

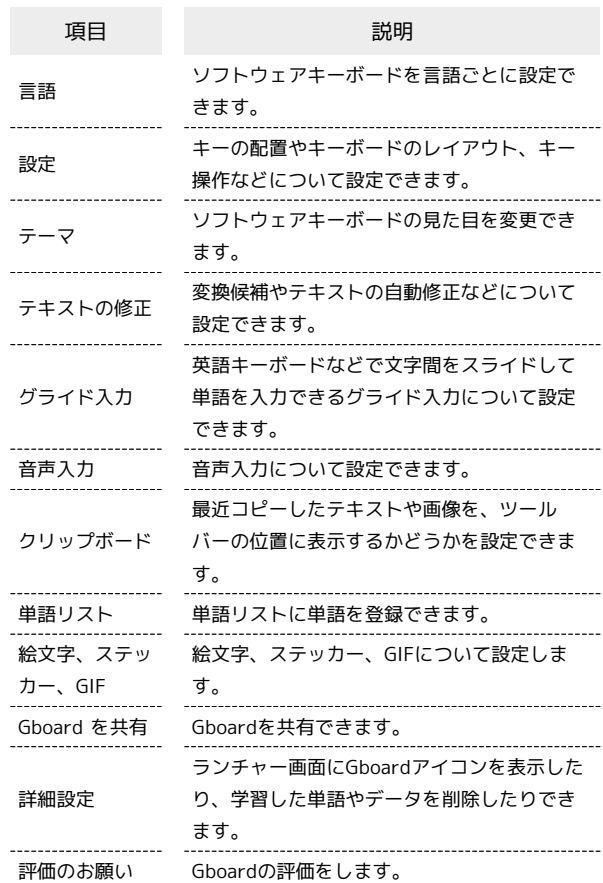

## $\overline{1}$

#### 文字入力画面で

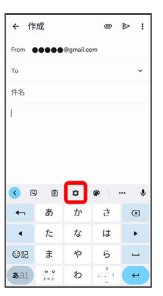

## $\overline{2}$

各項目を設定

メインタンの設定が完了します。